# ACFA) Intellect

# Руководство по настройке и работе с модулем интеграции Intrepid II System

Last update 07/06/2019

# Содержание

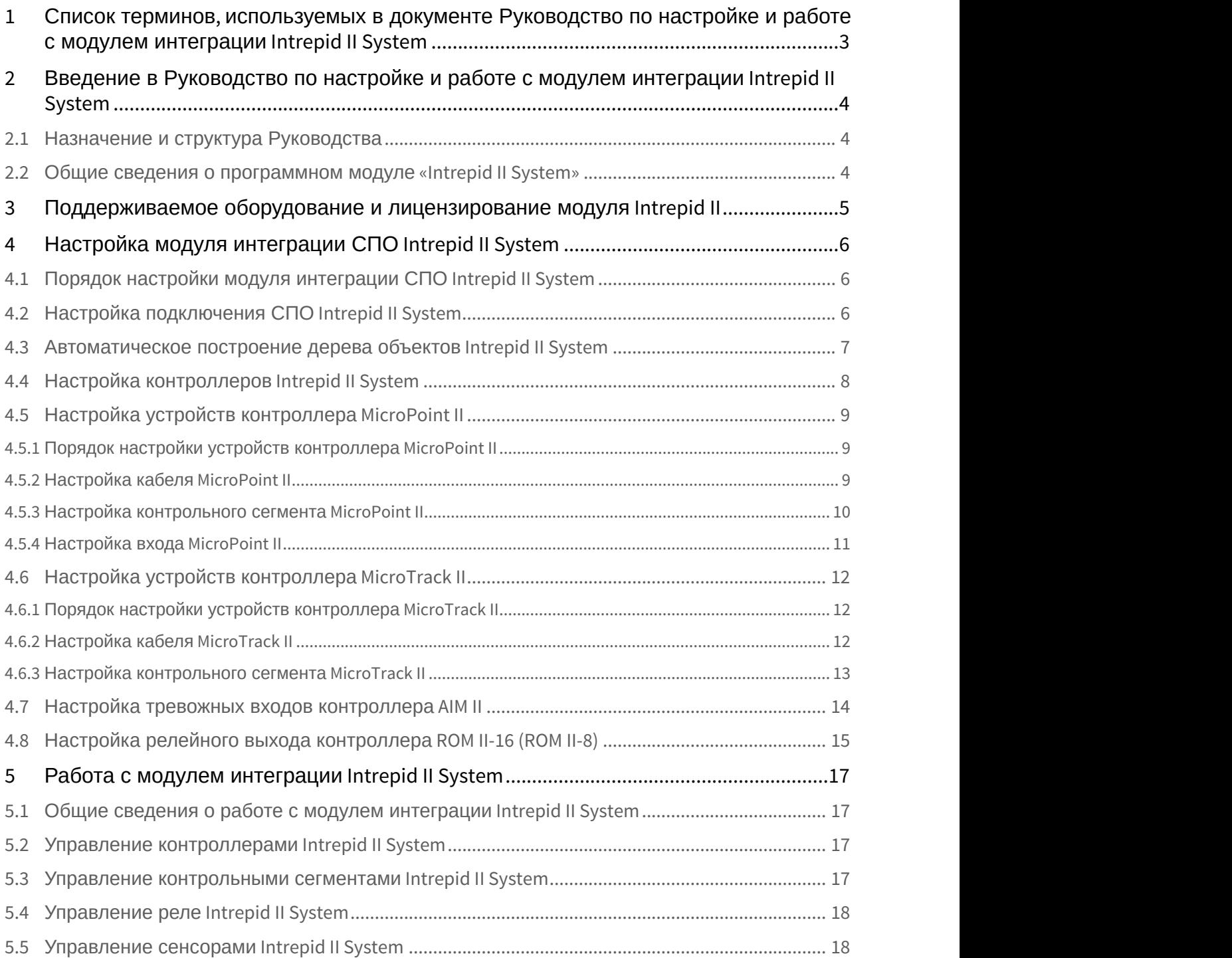

# <span id="page-2-0"></span>1 Список терминов, используемых в документе Руководство по настройке и работе с модулем интеграции Intrepid II System

#### Сервер *Интеллект* – компьютер с установленной конфигурацией **Сервер** программного комплекса *Интеллект*.

Система периметральной охраны (СПО) - программно-аппаратный комплекс, предназначенный для осуществления контроля нарушения периметра.

*СПО* Intrepid II System – СПО, представляющая собой объединение систем Intrepid второго поколения.

# <span id="page-3-0"></span>2 Введение в Руководство по настройке и работе с модулем интеграции Intrepid II System

#### **На странице:**

- [Назначение и структура Руководства](#page-3-1)
- [Общие сведения о программном модуле](#page-3-2)
- [«Intrepid II System»](#page-3-2)

# <span id="page-3-1"></span>2.1 Назначение и структура Руководства

Документ *Руководство по настройке и работе с модулем интеграции* Intrepid II System является справочно информационным пособием и предназначен для пользователей программного модуля Intrepid II System, входящего в состав системы периметральной охраны, реализованной на основе программного комплекса ACFA Intellect.

В данном Руководстве представлены следующие материалы:

- 1. общие сведения о программном модуле Intrepid II System;
- 2. настройка программного модуля Intrepid II System;
- 3. работа с программным модулем Intrepid II System.

# <span id="page-3-2"></span>2.2 Общие сведения о программном модуле «Intrepid II System»

Программный модуль Intrepid II System является компонентом программного комплекса ACFA Intellect и предназначен для обеспечения взаимодействия ПК ACFA Intellect с системой охраны периметра Intrepid II System (производитель Southwest Microwave, Inc.).

В ПК ACFA Intellect интегрированы следующие контроллеры:

- 1. MicroPoint II;
- 2. MicroTrack II:
- 3. MicroWave 330;
- 4. AIM II ;
- 5. ROM II -16;
- 6. ROM II 8.

**Подр**обные сведения о кабельной системе охраны периметра Intrepid II System приведены в официальной<br>справочной документации по данной системе.<br>**)**<br>**ОРД настройкой программного модуля** *Intrepid II System* **необходимо выпол 10 Примечание.**<br>Подробные сведения о кабельной системе охраны периметра Intrepid II System приведены в официальной<br>справочной документации по данной системе.

Перед настройкой программного модуля Intrepid II System необходимо выполнить следующие действия:

- 1. Установить аппаратные средства *СПО* Intrepid II System на охраняемый объект.
- 

# <span id="page-4-0"></span>3 Поддерживаемое оборудование и лицензирование модуля Intrepid II

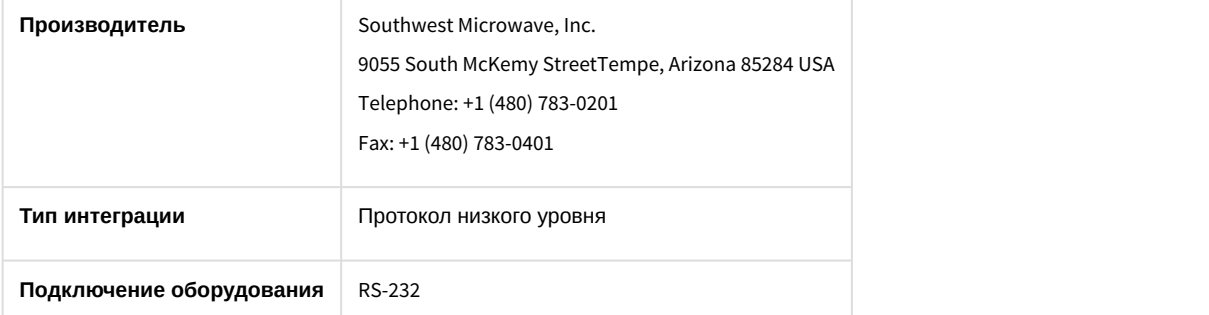

#### **Поддерживаемое оборудование**

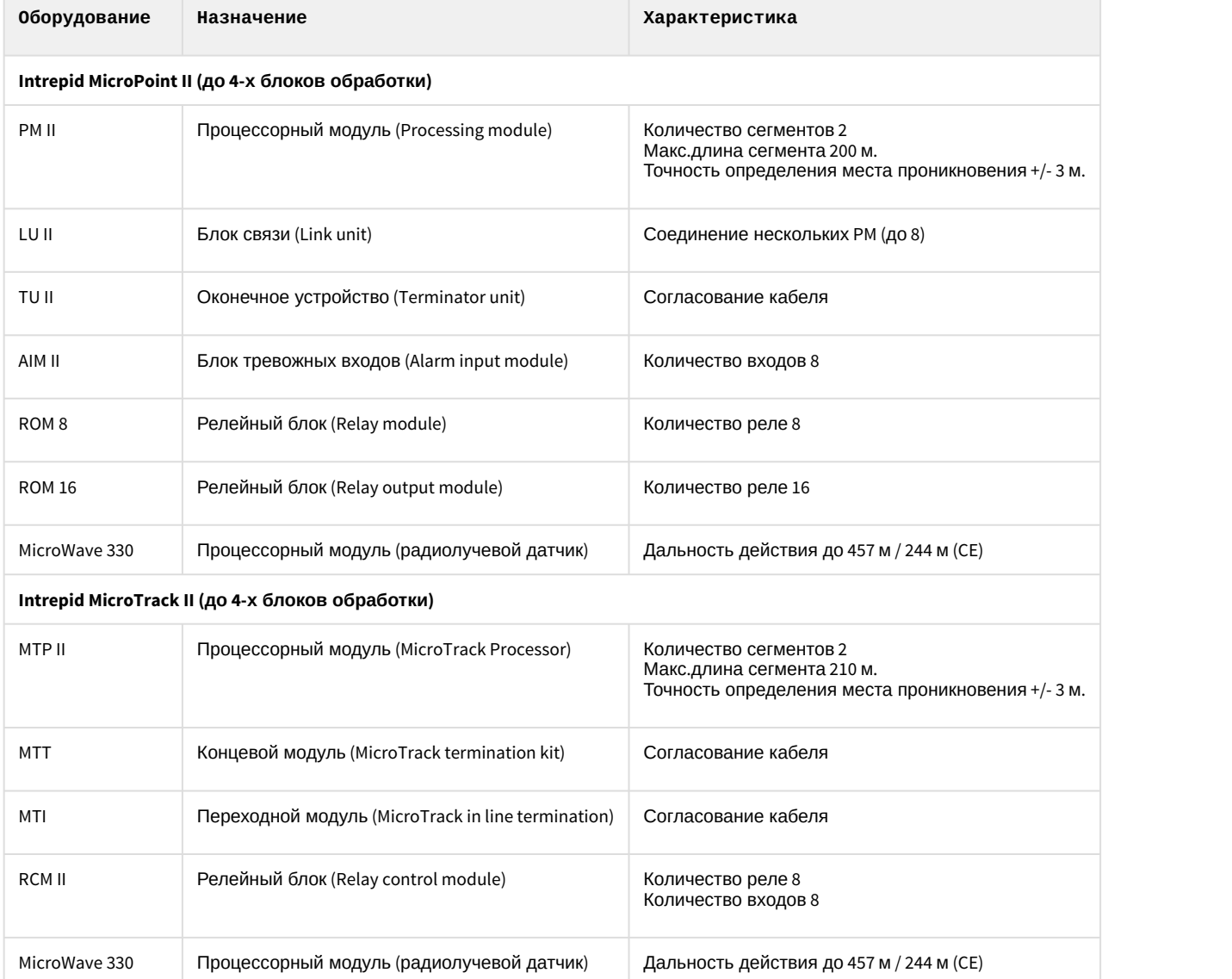

#### **Защита модуля**

За 1 COM-порт. До 4 Процессорных модулей (PM II либо MTP II соответственно).

# <span id="page-5-0"></span>4 Настройка модуля интеграции СПО Intrepid II System

# <span id="page-5-1"></span>4.1 Порядок настройки модуля интеграции СПО Intrepid II System

#### Настройка модуля интеграции *СПО* Intrepid II System производится в следующей последовательности:

- 1. [Настройка подключения](#page-5-2) *[СПО](#page-5-2)* [Intrepid II System](#page-5-2) [к Серверу](#page-5-2);
- 2. [Автоматическое построение дерева объектов](#page-6-0);
- 3. [Настройка контроллеров](#page-7-0) [Intrepid II System](#page-7-0);
- 4. [Настройка устройств контроллеров](#page-8-0) [Intrepid II System](#page-8-0).

# <span id="page-5-2"></span>4.2 Настройка подключения СПО Intrepid II System

Настройка подключения *СПО* Intrepid II System осуществляется на панели настроек объекта **Intrepid II System**. Данный объект создается на базе объекта **Компьютер** на вкладке **Оборудование** диалогового окна **Настройка системы.**

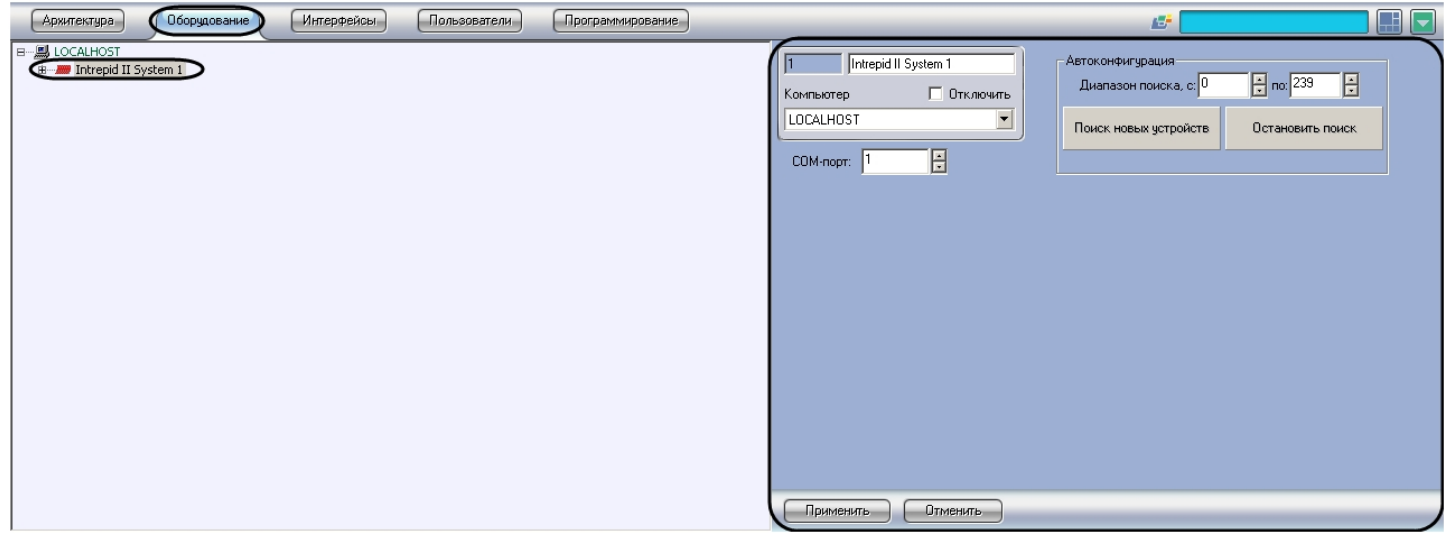

Для настройки подключения *СПО* Intrepid II System к Серверу необходимо выполнить следующие действия:

1. Перейти на панель настроек объекта **Intrepid II System**.

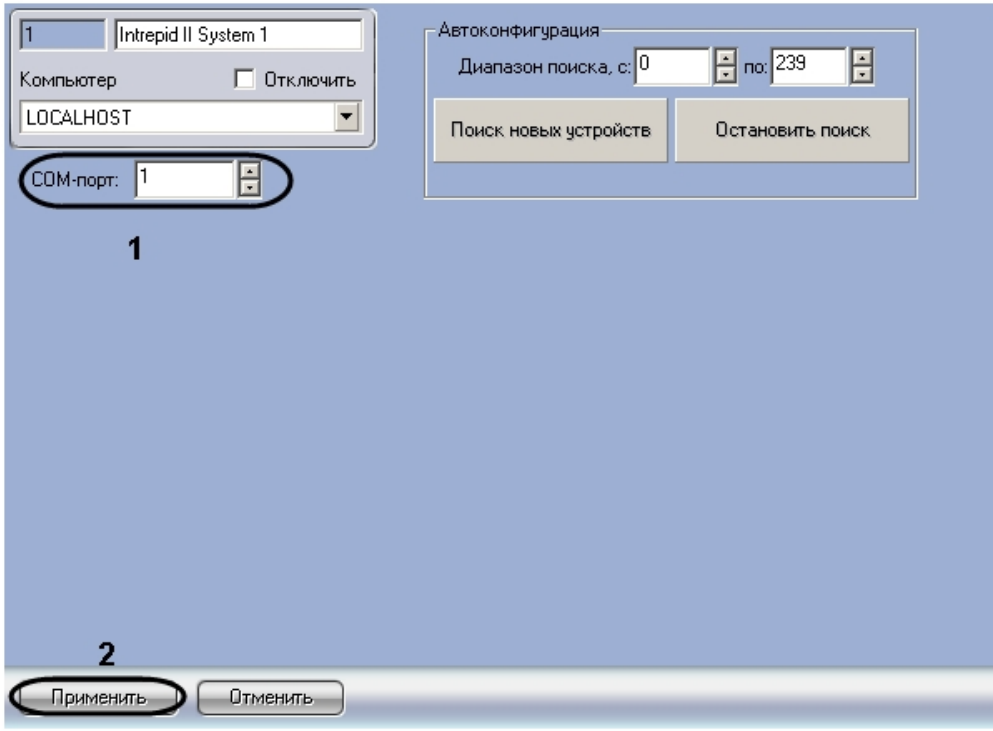

- 2. В поле **COM-порт** ввести с помощью кнопок **вверх-вниз** номер COM-порта подключения системы (**1**).
- 3. Нажать на кнопку **Применить** (**2**).

Настройка подключения *СПО* Intrepid II System к Серверу завершена.

# <span id="page-6-0"></span>4.3 Автоматическое построение дерева объектов Intrepid II System

При автоматическом построении дерева объектов происходит поиск и регистрация в ПК ACFA Intellect физически подключенных к Серверу контроллеров *СПО* Intrepid II System.

Для автоматического построения дерева объектов *СПО* Intrepid II System необходимо выполнить следующие действия:

#### 1. Перейти на панель настроек объекта **Intrepid II System**.

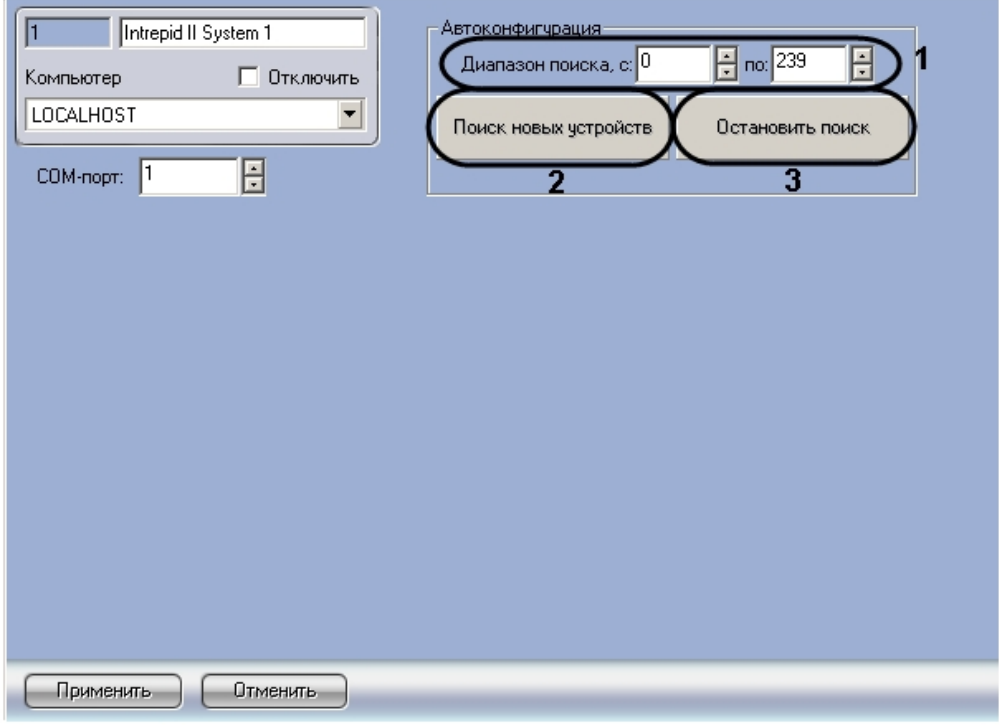

- 2. Ввести диапазон аппаратных адресов подключенного оборудования в полях **Диапазон поиска** (**1**).
- 3. Нажать на кнопку **Поиск новых устройств** (**2**).

#### **Примечание.**  $\Omega$

Для прекращения поиска устройств необходимо нажать на кнопку **Остановить поиск** ( **3**).

Подключенные контроллеры будут добавлены в дерево объектов ПК ACFA Intellect.

Автоматическое построение дерева объектов завершено.

# <span id="page-7-0"></span>4.4 Настройка контроллеров Intrepid II System

Настройка контроллеров Intrepid II System осуществляется на панели настроек соответствующего контроллера.

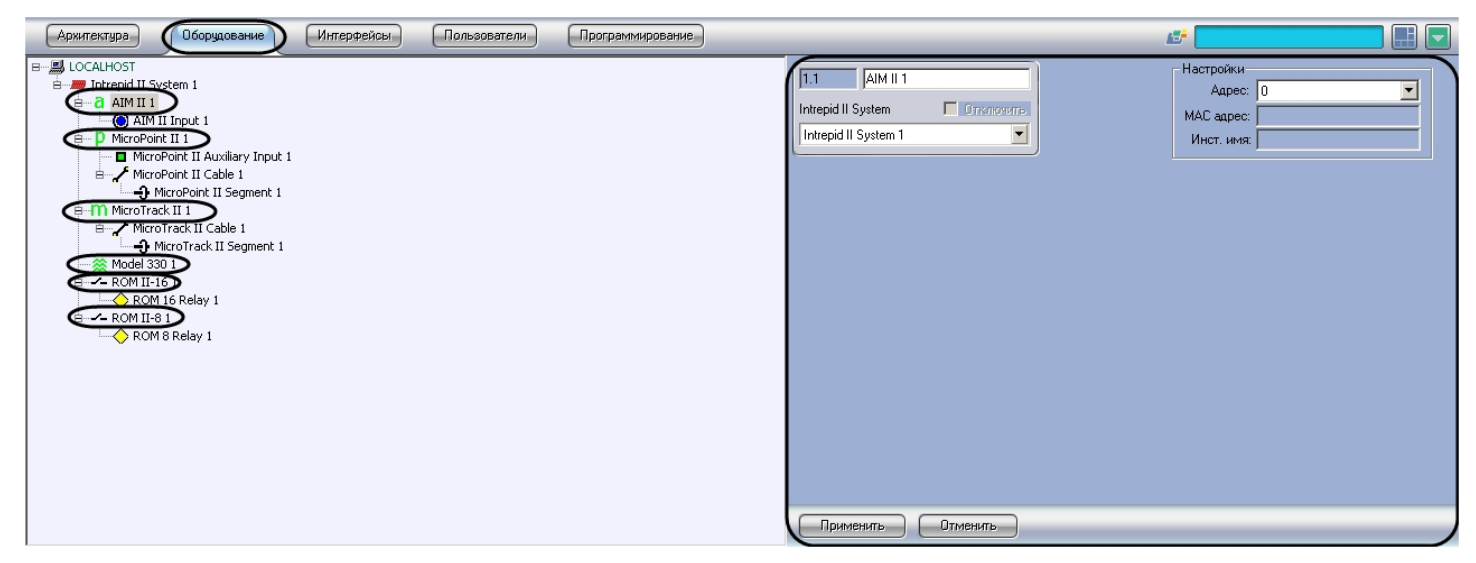

Контроллеры создаются на базе объекта **Intrepid II System** автоматически при построении дерева объектов (см. раздел [Автоматическое построение дерева объектов](#page-6-0)). Настройка всех контроллеров системы осуществляется одинаковым образом.

Для настройки контроллеров *СПО* Intrepid II System необходимо выполнить следующие действия:

1. Перейти на панель настроек соответствующего контроллера.

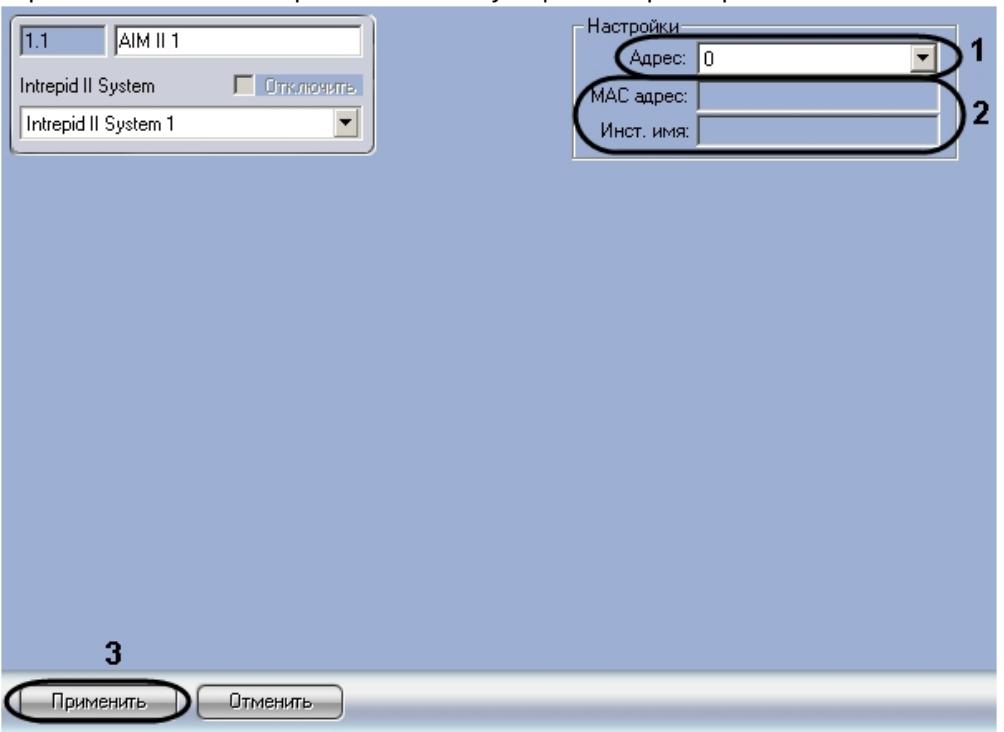

- 2. В раскрывающемся списке **Адрес** установлено значение, заданное при автоматическом построении дерева объектов (**1**). При необходимости возможно изменение данного адреса. Для изменения адреса контроллера необходимо выполнить следующие действия:
	- a. Выбрать новое значение из раскрывающегося списка.
	- b. Нажать на кнопку **Применить** (**3**).
- 3. В полях **MAC адрес** и **Инст. имя** отображается информация о контроллере. В случае, если данные поля пусты, необходимо проверить корректность заданного контроллеру адреса (**2**).

Настройка контроллера Intrepid II System завершена.

# <span id="page-8-0"></span>4.5 Настройка устройств контроллера MicroPoint II

## <span id="page-8-1"></span>4.5.1 Порядок настройки устройств контроллера MicroPoint II

Настройка устройств контроллера MicroPoint II производится в следующем порядке:

- 1. Настройка кабелей MicroPoint II.
- 2. Настройка сегментов MicroPoint II.
- 3. Настройка входов MicroPoint II.

## <span id="page-8-2"></span>4.5.2 Настройка кабеля MicroPoint II

Настройка кабеля MicroPoint II осуществляется на панели настроек объекта **MicroPoint II Cable**. Данный объект создается на базе объекта **MicroPoint II** на вкладке **Оборудование** диалогового окна **Настройка системы**.

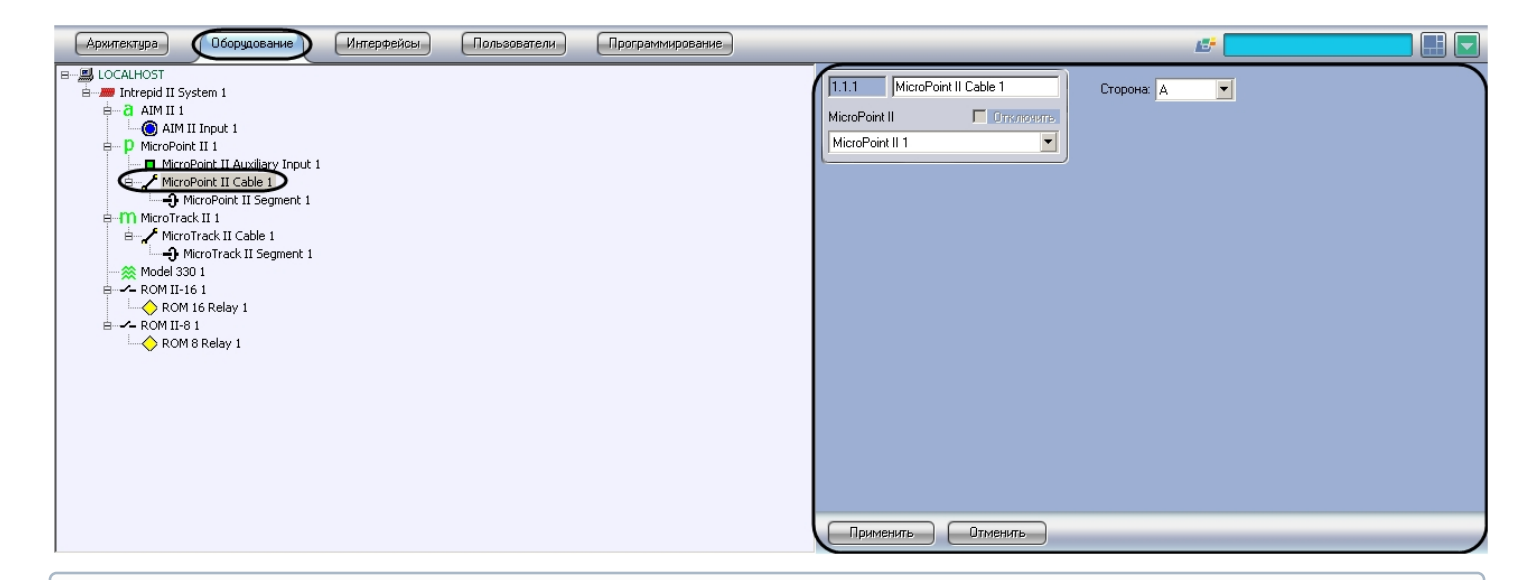

#### **Примечание.**

Контроллер MicroPoint II поддерживает два шлейфа (А, B). При создании большего числа шлейфов они **Ф Примечание.**<br>Контроллер MicroPoint II поддерживает два шлейфа<br>будут проигнорированы системой.

Для настройки кабеля MicroPoint II необходимо выполнит следующие действия:

#### 1. Перейти на панель настроек объекта **MicroPoint II Cable**.

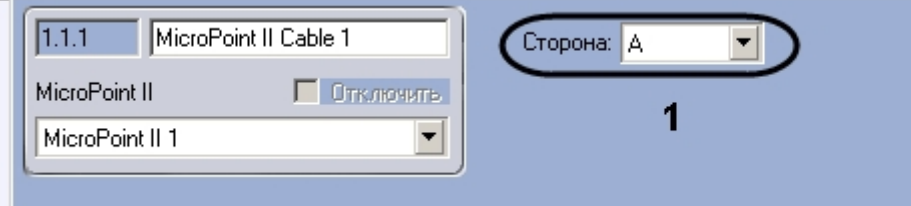

- 2. Из раскрывающегося списка **Сторона** выбрать идентификатор кабеля MicroPoint II (**1**).
- 3. Для сохранения настроек в ПК ACFA Intellect нажать на кнопку **Применить**.

Настройка кабеля MicroPoint II завершена.

## <span id="page-9-0"></span>4.5.3 Настройка контрольного сегмента MicroPoint II

Настройка контрольного сегмента MicroPoint II осуществляется на панели настроек объекта **MicroPoint II Segment**. Данный объект создается на базе объекта **MicroPoint II Cable** на вкладке **Оборудование** диалогового окна **Настройка системы**.

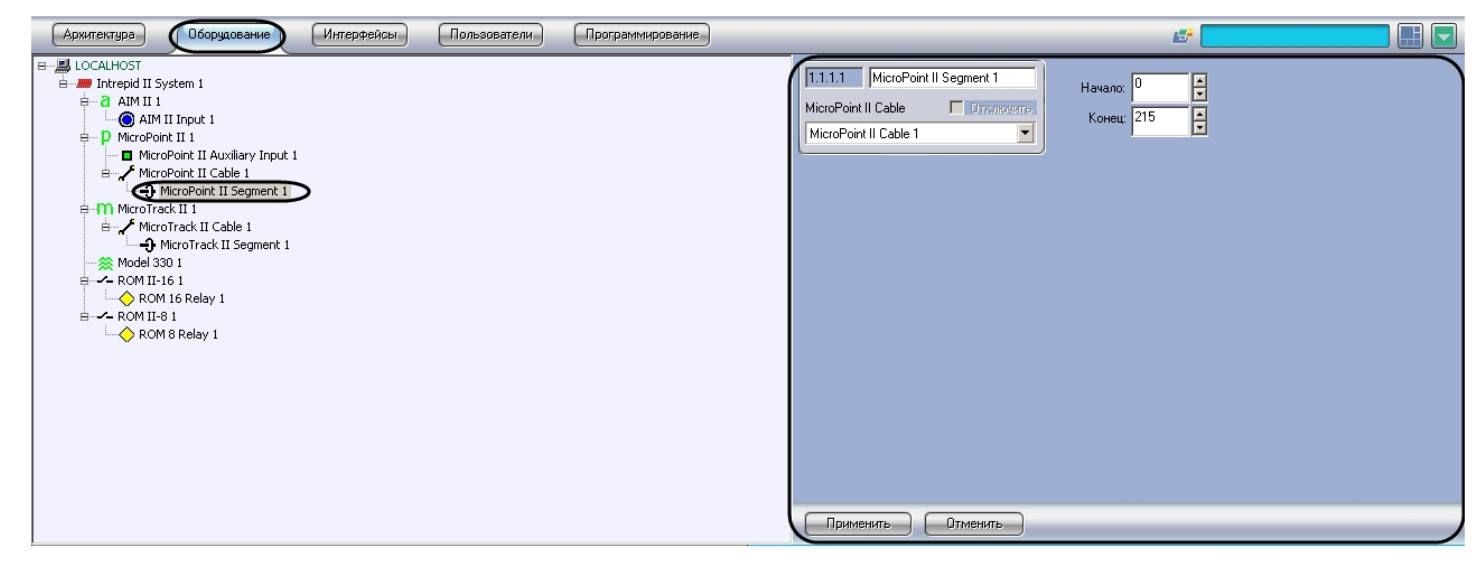

Для настройки контрольного сегмента MicroPoint II необходимо выполнить следующие действия:

1. Перейти на панель настроек объекта **MicroPoint II Segment**.

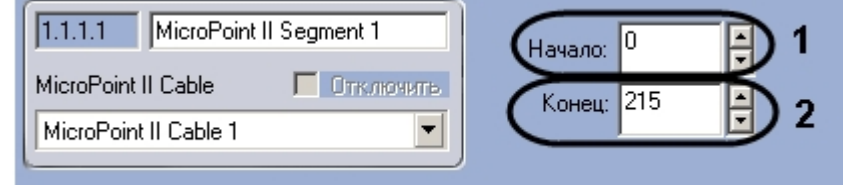

- 2. В поле **Начало** ввести с помощью кнопок **вверх-вниз** номер субъячейки, соответствующей ключевой точке, в которой начинается контрольный сегмент (**1**).
- 3. В поле со списком **Конец** ввести номер субъячейки, соответствующей ключевой точке, в которой заканчивается контрольный сегмент (**2**).

#### **Примечание.**

Диапазон значений полей **Начало** и **Конец** 0…215. Не рекомендуется допускать пересечение **© Примечание.**<br>Диапазон значений полей **Начало** и **Конец** 0...215. Не рекомендуется допускать по<br>контрольных сегментов.

#### **Внимание!**

Значение в поле Конец не должно превышать значение в поле Начало.

4. Нажать на кнопку **Применить**.

Настройка контрольного сегмента MicroPoint II завершена.

# <span id="page-10-0"></span>4.5.4 Настройка входа MicroPoint II

Настройка входа MicroPoint II осуществляется на панели настроек объекта **MicroPoint II Auxiliary Input**. Данный объект создается на базе объекта **MicroPoint II** на вкладке **Оборудование** диалогового окна **Настройка системы**.

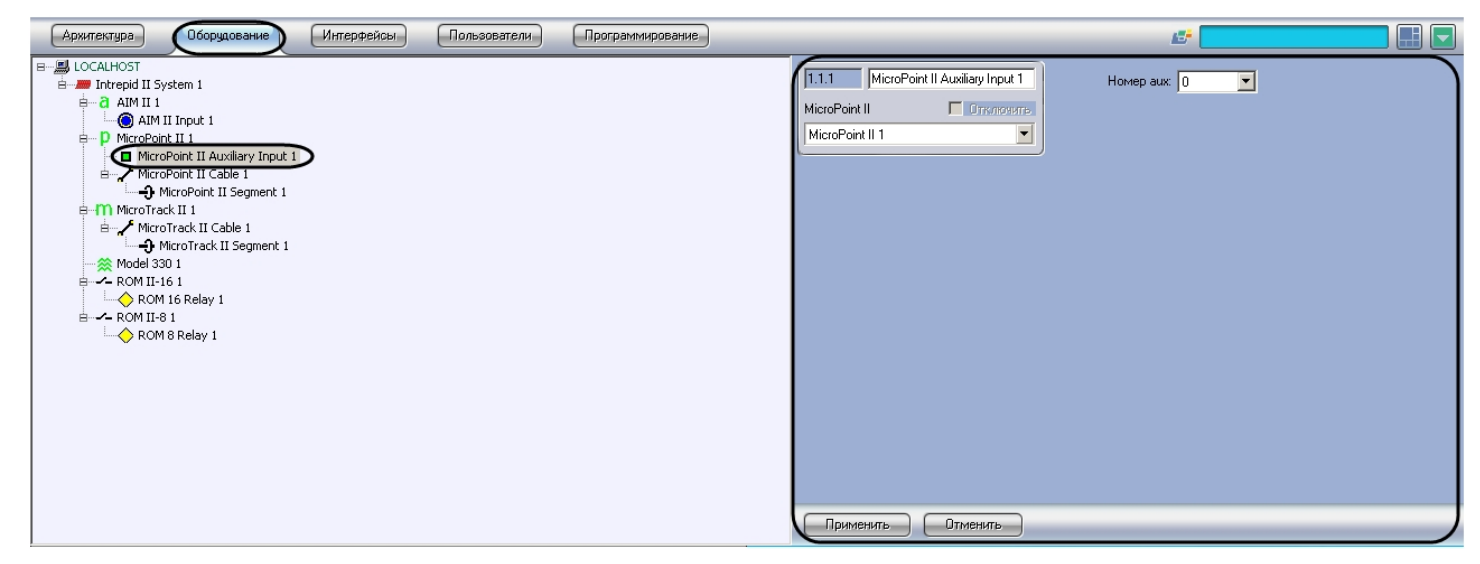

Для настройки входа MicroPoint II необходимо выполнить следующие действия:

1. Перейти на панель настроек объекта **Micropoint II Auxiliary Input**.

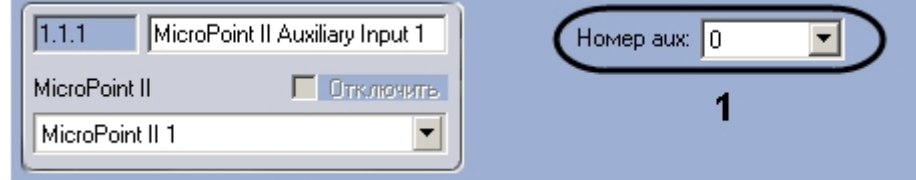

- 2. Из раскрывающегося списка **Номер aux** выбрать номер входа (**1**).
- 3. Для сохранения настроек в ПК ACFA Intellect нажать на кнопку **Применить**.

Настройка входа MicroPoint II завершена.

# <span id="page-11-0"></span>4.6 Настройка устройств контроллера MicroTrack II

# <span id="page-11-1"></span>4.6.1 Порядок настройки устройств контроллера MicroTrack II

Настройка устройств контроллера MicroTrack II осуществляется в следующем порядке:

- 1. Настройка кабелей MicroTrack II.
- 2. Настройка сегментов MicroTrack II.

# <span id="page-11-2"></span>4.6.2 Настройка кабеля MicroTrack II

Настройка кабеля MicroTrack II осуществляется на панели настроек объекта **MicroTrack II Cable**. Данный объект создается на базе объекта **MicroTrack II** на вкладке **Оборудование** диалогового окна **Настройка системы**.

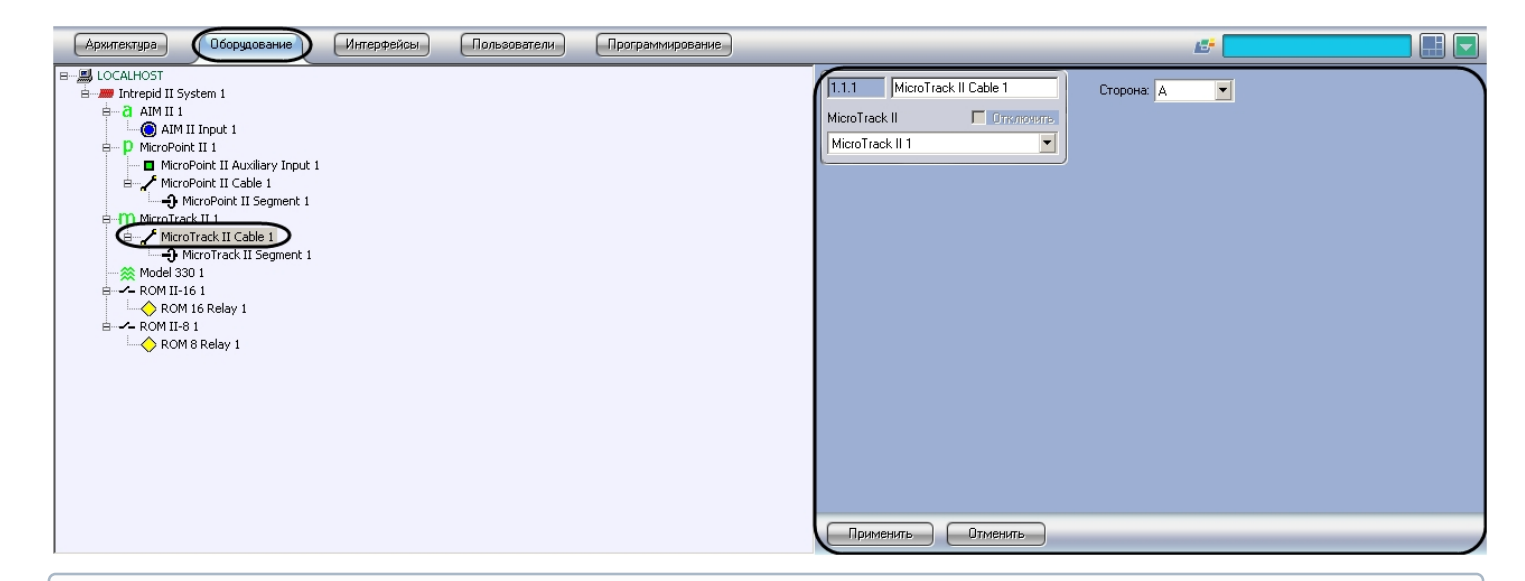

#### **Примечание.**

Контроллер MicroPoint II поддерживает два шлейфа (А, B). При создании большего числа шлейфов они **Ф Примечание.**<br>Контроллер MicroPoint II поддерживает два шлейфа<br>будут проигнорированы системой.

Для настройки кабеля MicroTrack II необходимо выполнить следующие действия:

1. Перейти на панель настроек объекта **MicroTrack II Cable**.

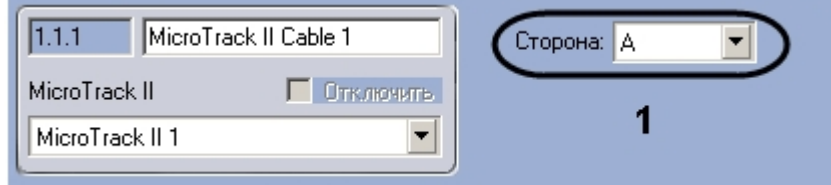

- 2. Из раскрывающегося списка **Сторона** выбрать идентификатор кабеля MicroTrack II (**1**).
- 3. Нажать на кнопку **Применить**.

Настройка кабеля MicroTrack II завершена.

# <span id="page-12-0"></span>4.6.3 Настройка контрольного сегмента MicroTrack II

Настройка контрольного сегмента MicroTrack II осуществляется на панели настроек объекта **MicroTrack II Segment**. Данный объект создается на базе объекта **MicroTrack II Cable** на вкладке **Оборудование** диалогового окна **Настройка системы**.

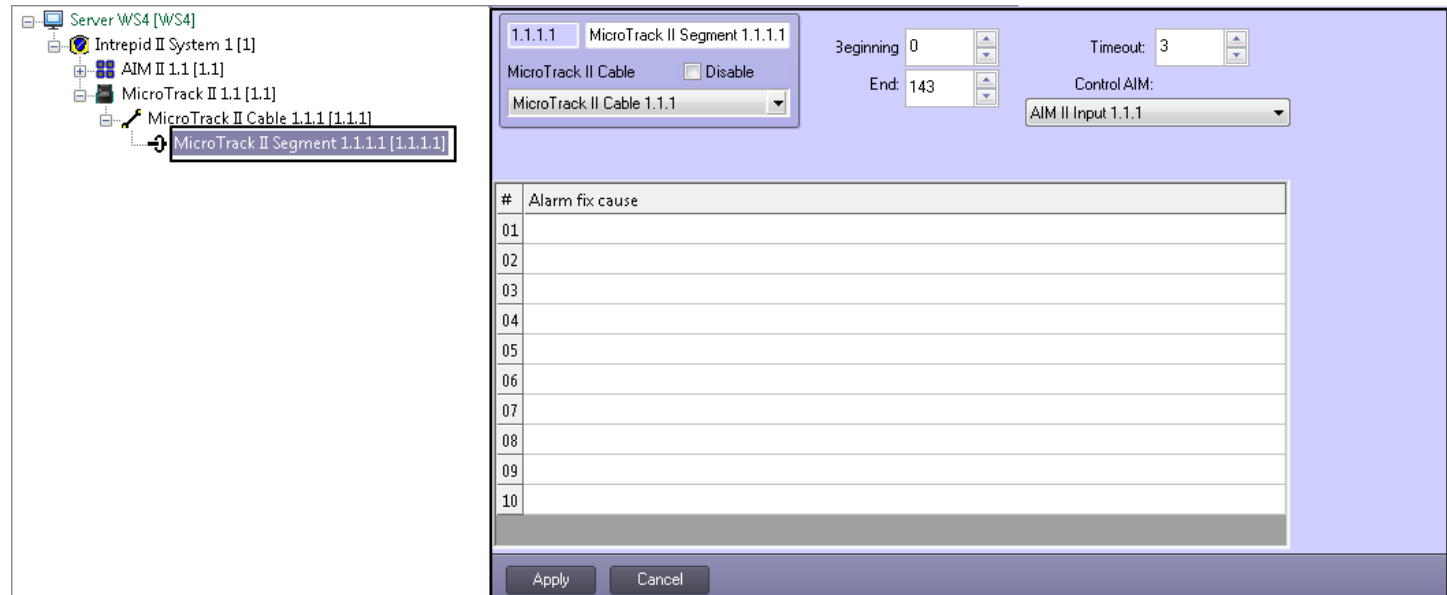

Для настройки контрольного сегмента MicroPoint II необходимо выполнить следующие действия:

1. Перейти на панель настроек объекта **MicroTrack II Segment**.

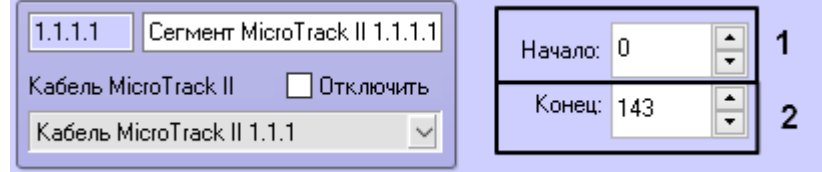

- 2. В поле **Начало** ввести с помощью кнопок **вверх-вниз** номер субъячейки, соответствующей ключевой точке, в которой начинается контрольный сегмент.
- 3. В поле со списком **Конец** ввести номер субъячейки, соответствующей ключевой точке, в которой заканчивается контрольный сегмент.

#### **Примечание.**

Диапазон значений полей **Начало** и **Конец** 0…143. Не рекомендуется допускать пересечение **Фримечание.**<br>Диапазон значений полей **Начало** и **Конец** 0...143. Не рекомендуется допускать по<br>контрольных сегментов.

#### **Внимание!**

Значение в поле **Конец** не должно превышать значение в поле **Начало**.

- 4. В поле **Контрольный AIM** выбрать охранный извещатель AIM, в случае срабатывания которого после определенного интервала будет объявляться тревога.
- 5. В поле **Временное окно** установить интервал, по истечении которого будет объявляться тревога.
- 6. Нажать на кнопку **Применить**.

Настройка контрольного сегмента MicroTrack II завершена.

# <span id="page-13-0"></span>4.7 Настройка тревожных входов контроллера AIM II

Настройка тревожных входов контроллера AIM II осуществляется на панели настроек объекта **AIM II Input**. Данный объект создается на базе объекта **AIM II** на вкладке **Оборудование** диалогового окна **Настройка системы**.

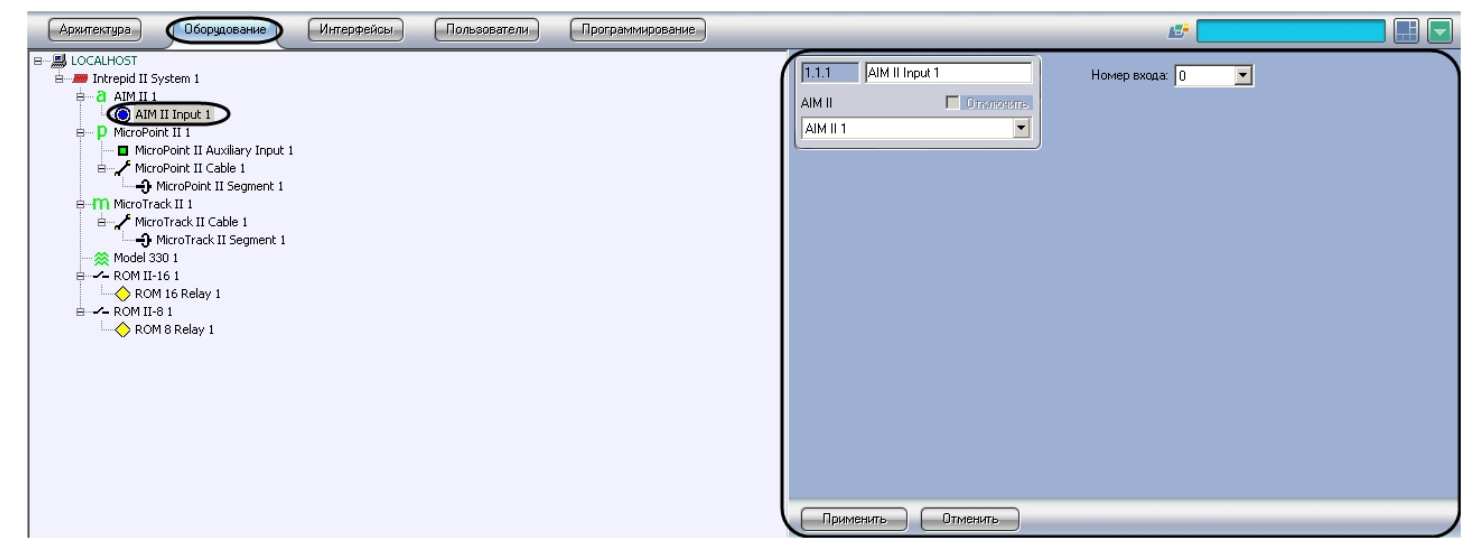

Для настройки тревожного входа контроллера АІМ ІІ необходимо выполнить следующие действия:

1. Перейти на панель настроек объекта **AIM II Input**.

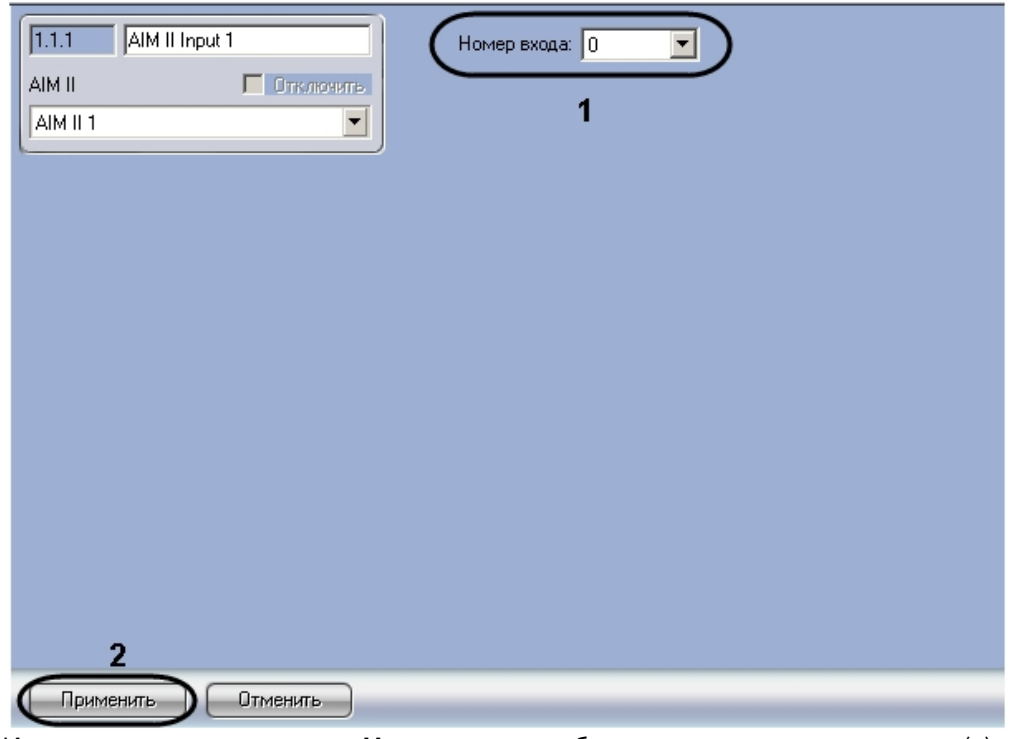

- 2. Из раскрывающегося списка **Номер входа** выбрать номер тревожного входа (**1**).
- 3. Нажать на кнопку **Применить** (**2**).

Настройка тревожного входа завершена.

# <span id="page-14-0"></span>4.8 Настройка релейного выхода контроллера ROM II-16 (ROM II-8)

Настройка релейного выхода контроллера ROM II-16 (ROM II-8) осуществляется на панели настроек объекта **ROM 16 Relay** (**ROM 8 Relay**). Данный объект создается на базе объекта **ROM II-16** (**ROM II-8**) на вкладке **Оборудование** диалогового окна **Настройка системы**.

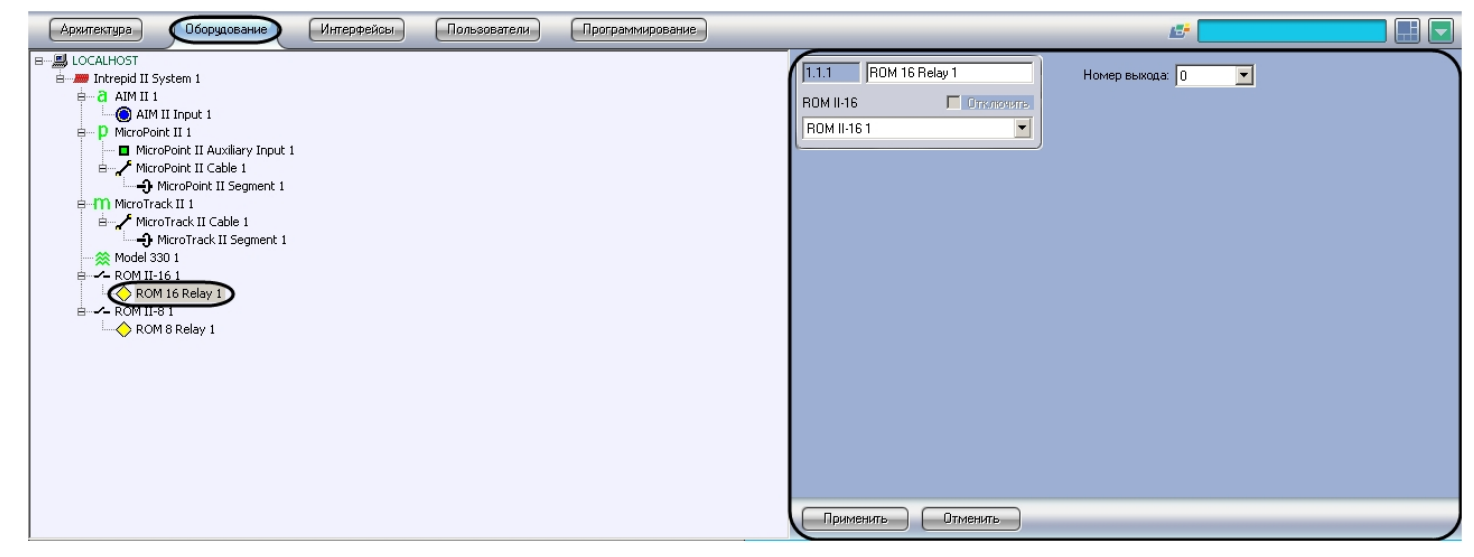

Для настройки релейного выхода контроллера **ROM II-16** (**ROM II-8**) необходимо выполнить следующие действия:

1. Перейти на панель настроек объекта **ROM II-16** (**ROM II-8**).

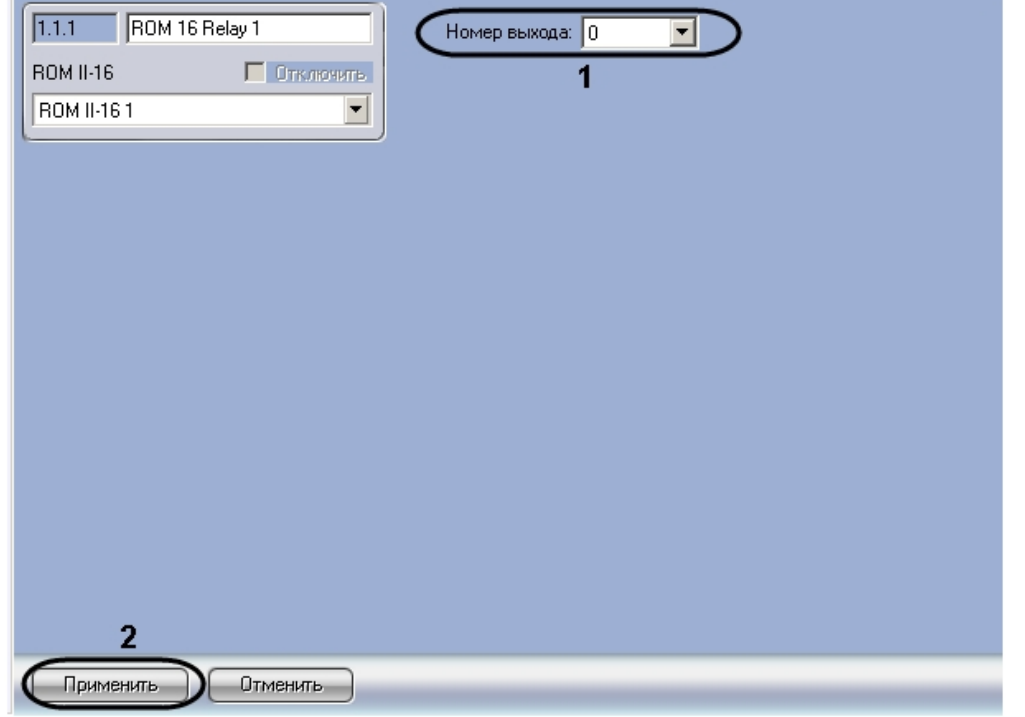

- 2. Из раскрывающегося списка **Номер выхода** выбрать номер релейного выхода (**1**).
- 3. Нажать на кнопку **Применить** (**2**).

Настройка релейного выхода завершена.

# <span id="page-16-0"></span>5 Работа с модулем интеграции Intrepid II System

# <span id="page-16-1"></span>5.1 Общие сведения о работе с модулем интеграции Intrepid II System

Для работы с модулем интеграции *СПО* Intrepid II System используются следующие интерфейсные объекты:

#### 1. **Карта**;

#### 2. **Протокол событий.**

Сведения по настройке данных интерфейсных объектов приведены в документе [Программный комплекс](https://doc.axxonsoft.com/confluence/pages/viewpage.action?pageId=136938089) [Интеллект](https://doc.axxonsoft.com/confluence/pages/viewpage.action?pageId=136938089)[:](https://doc.axxonsoft.com/confluence/pages/viewpage.action?pageId=136938089) [Руководство Администратора](https://doc.axxonsoft.com/confluence/pages/viewpage.action?pageId=136938089).

Работа с данными интерфейсными объектами подробно описана в документе [Программный комплекс Интеллект](https://doc.axxonsoft.com/confluence/pages/viewpage.action?pageId=136937896)[:](https://doc.axxonsoft.com/confluence/pages/viewpage.action?pageId=136937896) [Руководство Оператора](https://doc.axxonsoft.com/confluence/pages/viewpage.action?pageId=136937896).

# <span id="page-16-2"></span>5.2 Управление контроллерами Intrepid II System

#### [Eng](https://doc.axxonsoft.com/confluence/display/acfaen/Managing+Intrepid+II+System+controllers)<sup>1</sup> and the state of the state of the state of the state of the state of the state of the state of the state of the state of the state of the state of the state of the state of the state of the state of the state of the

Управление контроллерами Intrepid II System осуществляется в интерактивном окне **Карта** с использованием функционального меню объекта, соответствующего требуемому контроллеру.

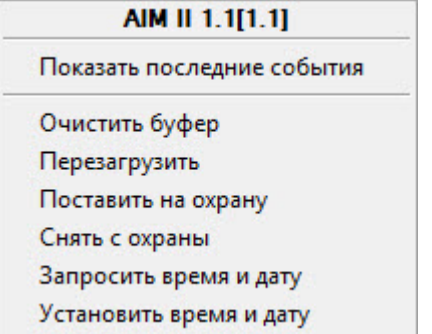

Описание команд функционального меню контроллеров Intrepid II System представлено в таблице.

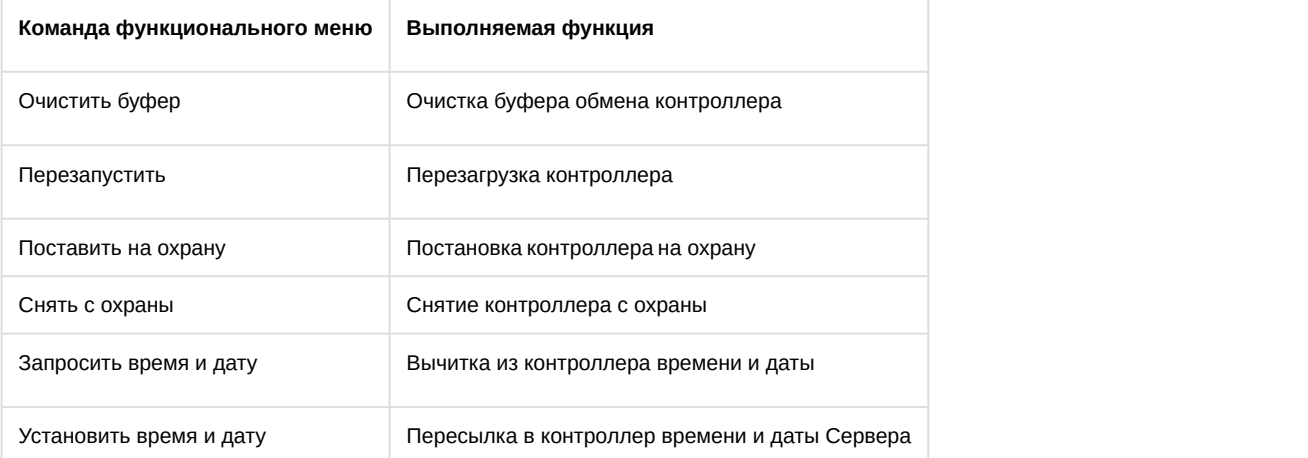

# <span id="page-16-3"></span>5.3 Управление контрольными сегментами Intrepid II System

#### [Eng](https://doc.axxonsoft.com/confluence/display/acfaen/Managing+Intrepid+II+System+control+segments)<sup>1</sup> and the state of the state of the state of the state of the state of the state of the state of the state of the state of the state of the state of the state of the state of the state of the state of the state of the

Управление контрольными сегментами Intrepid II System осуществляется в интерактивном окне **Карта** с использованием функционального меню объектов **Сегмент MicroTrack II** и **Сегмент MicroPoint II**.

#### **Примечание.**

Для отображения данных объектов на карте следует использовать тип отображения **Линия**.

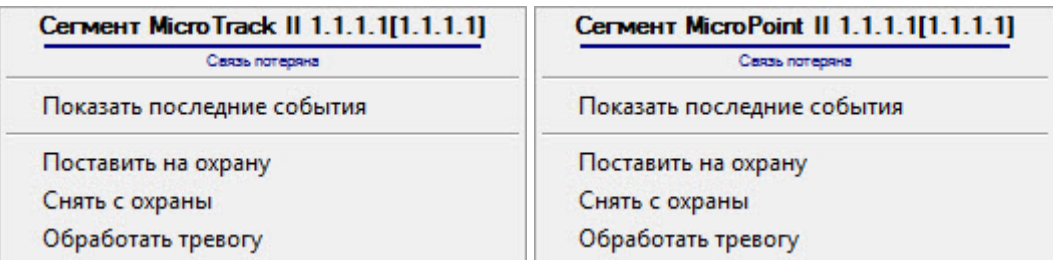

Описание команд функционального меню объектов **Сегмент MicroTrack II** и **Сегмент MicroPoint II** представлено в таблице.

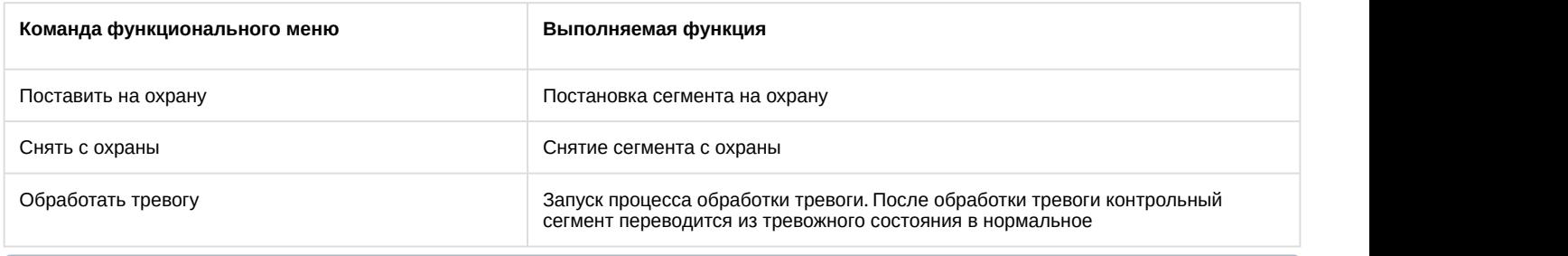

#### **Примечание**

Команда функционального меню **Обработать тревогу** доступна, только если контрольный сегмент Intrepid **1 Примечание**<br>Команда функционального меню **Обработать тревогу** доступна,<br>*II System* находится в тревожном состоянии.

# <span id="page-17-0"></span>5.4 Управление реле Intrepid II System

Управление реле Intrepid II System осуществляется в интерактивном окне **Карта** с использованием функционального меню объектов **Реле ROM II-8** и **Реле ROM II-16**.

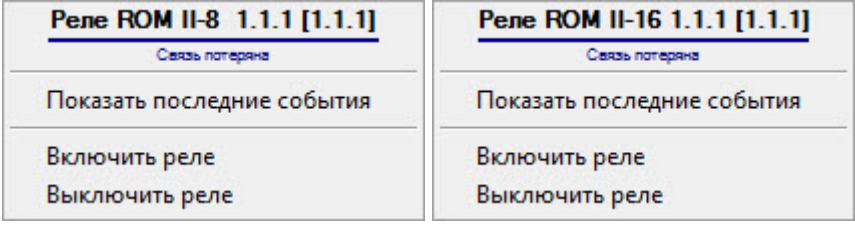

Описание команд функционального меню объектов **Реле ROM II-8** и **Реле ROM II-16** представлено в таблице.

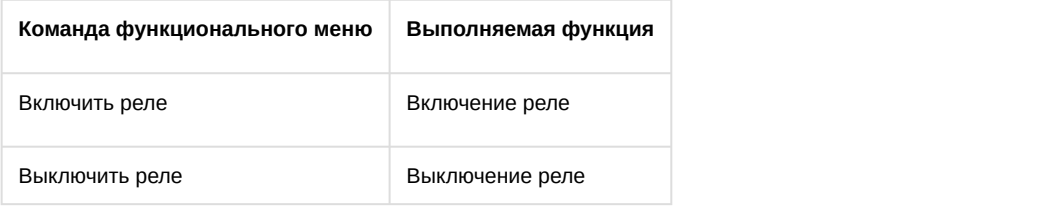

# <span id="page-17-1"></span>5.5 Управление сенсорами Intrepid II System

#### [Eng](https://doc.axxonsoft.com/confluence/display/acfaen/Managing+Intrepid+II+System+sensors) and the contract of the contract of the contract of the contract of the contract of the contract of the contract of the contract of the contract of the contract of the contract of the contract of the contract of the co

Управление сенсорами Intrepid II System осуществляется в интерактивном окне **Карта** с использованием функционального меню объектов **MicroTrack** II и **MicroPoint II**.

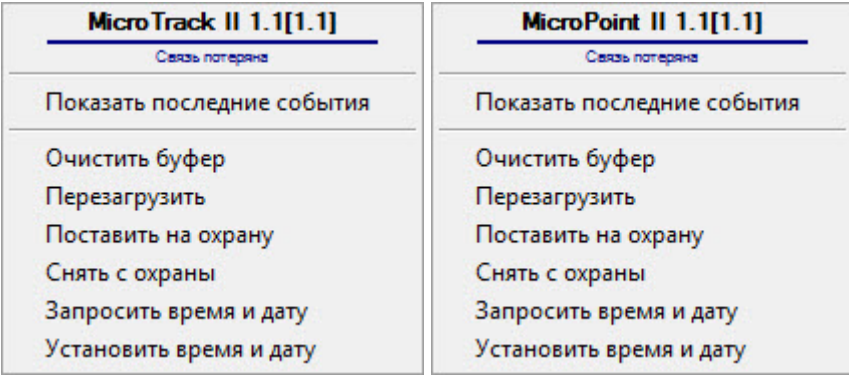

Описание команд функционального меню объектов **MicroTrack II** и **MicroPoint II** представлено в таблице.

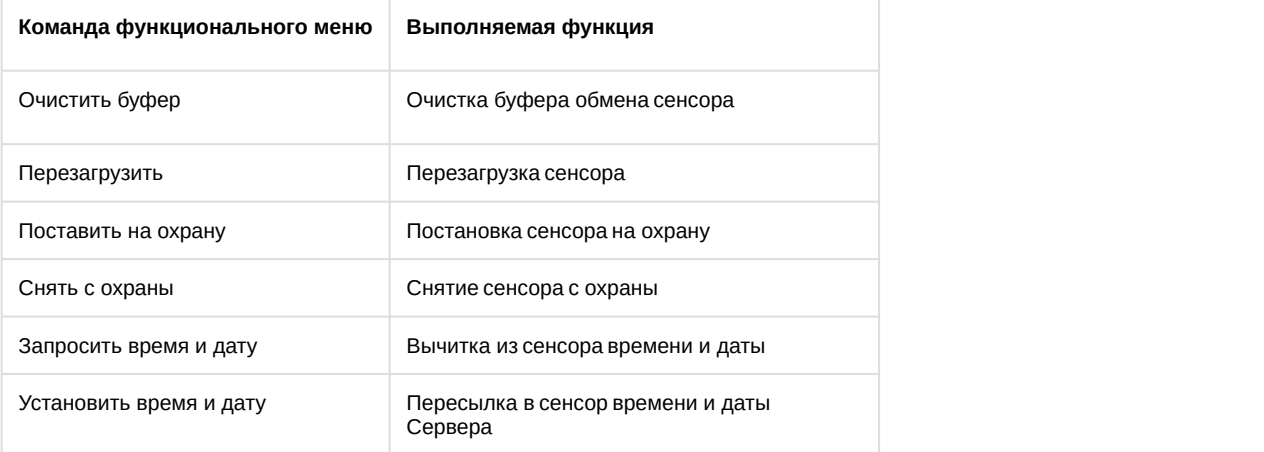